# EPIKUR

## **Einbindung eines Clients in der Netzwerkversion**

Die Installation und Einbindung eines Clients in der Netzwerkinstallation von EPIKUR richtet sich nach den Gegebenheiten Ihres Netzwerkes und ob der Client neben einem internen auch einen externen Zugriff auf den EPIKUR Server im Netzwerk haben soll. Bei dieser Anleitung wird eine bereits vorhandene Installation EPIKURs vorausgesetzt. Weitere Informationen zur Server Installation entnehmen Sie bitte dem Handbuch.

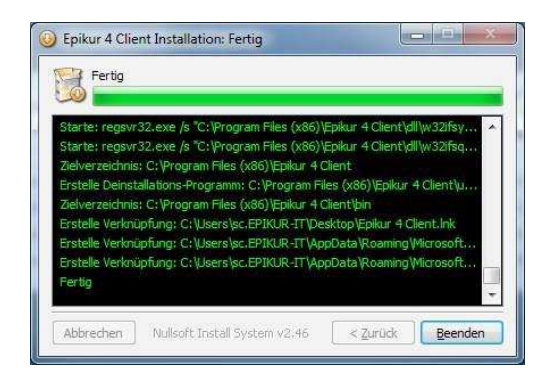

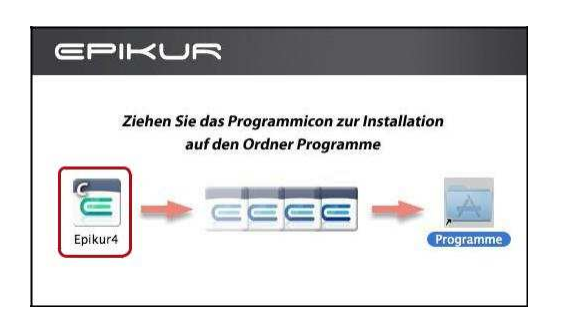

### **1. Schritt: Installation des Clients**

Je nachdem, welches Betriebssystem Sie verwenden, verläuft die Installation eines EPIKUR-Clients unterschiedlich.

Bei Windows führen Sie die Setup.exe aus und bestätigen die einzelnen Schritte.

Das Zielverzeichnis und den Startmenü-Ordner müssen Sie nicht anpassen. Nach Klick auf *Installieren*  erfolgt die Installation; der Ladebalken zeigt den Fortschritt an. Klicken Sie zum Schluss auf *Beenden*, um das Fenster zu schließen und die Installation fertigzustellen.

Bei Mac öffnen Sie die entsprechende .dmg-Imagedatei. Es öffnet sich ein neues Fenster; auf dessen linker Seite befindet sich die Client.app (EPIKUR-Icon), auf der rechten Seite eine Verknüpfung zum Programmordner. Ziehen Sie nun das EPIKUR-Symbol mit der Maus auf den Programmordner; die Installation beginnt.

#### Hinweis:

Apple hat ein neues System zum Schutz vor böswilliger Software in Mac OS X eingebaut. Dieses erlaubt in der Standardeinstellung lediglich das Starten von signierten Anwendungen sowie von aus dem App Store heruntergeladenen Programmen. Falls Sie EPIKUR bereits vor dem Update auf Mac OS X 10.8 installiert hatten, müssen Sie nichts beachten. Wenn Sie EPIKUR jedoch neu installieren, müssen Sie vor dem Start von EPIKUR das Ausführen aller Programme erlauben. Wechseln Sie hierzu in den Systemeinstellungen auf den Reiter *Sicherheit* und aktivieren Sie die Option *Programme aus folgenden Quellen erlauben: Keine Einschränkungen*. Nun können Sie EPIKUR starten. Wenn EPIKUR erfolgreich gestartet worden ist, können Sie die Einstellung wieder auf den vorherigen Wert zurücksetzen, das

# EPIKUR

System merkt sich, dass EPIKUR "vertrauenswürdig" ist.

### **2. Schritt: Einbinden des Clients in ein lokales Netzwerk**

Wenn der Server im gleichen Netzwerk wie der Client arbeitet und eventuell eine Firewall am Server entsprechend konfiguriert wurde, sollte der Client den Server ohne weitere Einstellungen im Netzwerk erkennen. Sind mehrere EPIKUR-Server im Netzwerk vorhanden, fragt der Client beim Start, mit welchem Server er sich verbinden soll.

図

Abbrechen

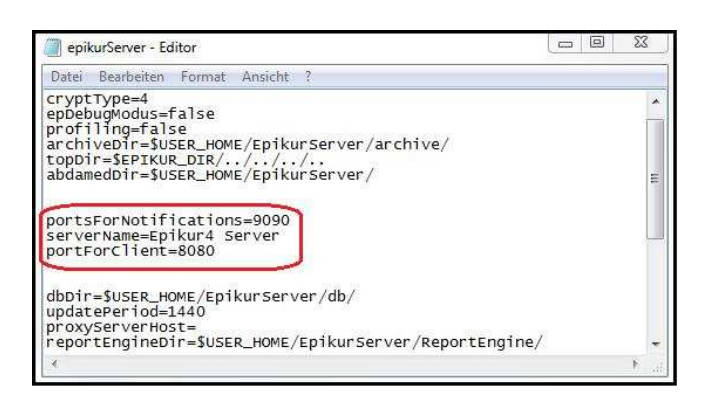

Serverauswahl:

Es wurden folgende Server im Netz gefunden: 192.168.100.28:8080 MacMini Server 192 168 100 37:8080 Johanns Server

192.168.100.38:8080 Viktor's Ep4 Server

Verbinden

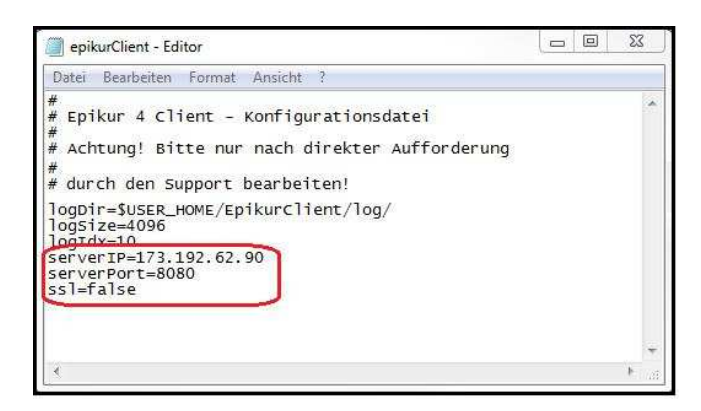

### **3. Schritt: Einbinden des Clients in ein ext. Netzwerk**

#### Ohne SSL

Damit der Client den Server über das Internet finden kann, benötigen Sie folgende Informationen vom Server:

1. Die öffentliche IP-Adresse oder Webadresse des Servers, z. B. 173.192.62.90 oder server.selfhost.bz. 2. Die Portnummer des EPIKUR-Servers (zu finden in der epikurServer.properties-Datei im Benutzerverzeichnis der EPIKUR-Server Installation), Standardwert: 8080

Diese Informationen müssen beim Client hinterlegt werden. Dafür öffnen Sie die Datei epikurClient.properties mit einem beliebigen Texteditor. Diese Datei finden Sie in Ihrem Benutzerverzeichnis im Unterordner EPIKUR Client. Hinter dem Gleichheitszeichen tragen Sie bei *serverPort* die Portnummer des EPIKUR-Servers ein. Bei *serverIP* wird die IP-Adresse oder Webadresse des Servers eingetragen.

Da dieser Anleitungsschritt keine SSL-Verschlüsselung vorsieht, ist der Wert hinter dem Gleichheitszeichen bei SSL auf *false* (Standardwert) zu setzen.

Nach Abschluss der Eintragungen speichern Sie bitte die epikurClient.properties-Datei.

# PIKUP

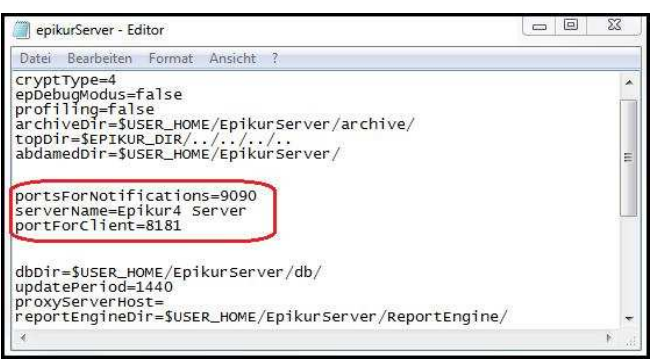

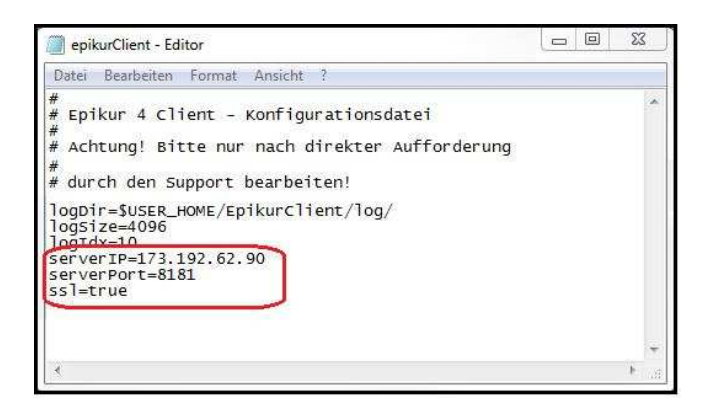

#### Mit SSL

Damit der Client den Server über das Internet finden kann, benötigen Sie folgende Informationen vom Server:

1. Die öffentliche IP-Adresse oder Webadresse des Servers, z. B. 173.192.62.90 oder server.selfhost.bz 2. Die Server-Zertifikate für die SSL-Verschlüsselung finden Sie im Benutzerverzeichnis der EPIKUR-Serverinstallation im Unterordner EpikurServer im Ordner *keys*. Sollten in diesem Ordner keine Dateien vorhanden sein, wurde der Server bisher nicht gestartet. Holen Sie dies nach, so dass die Schlüsseldateien erzeugt werden.

Die vorstehenden Informationen müssen beim Client hinterlegt werden. Dafür öffnen Sie die Datei epikurClient.properties mit einem beliebigen Texteditor. Die Datei finden Sie im Benutzerverzeichnis im Unterordner *EpikurClient*.

Hinter dem Gleichheitszeichen tragen Sie bei *serverPort* die Portnummer 8181 ein. Bei *serverIP* wird die IP-Adresse oder Webadresse des Servers eingetragen.

Da dieser Anleitungsschritt eine SSL-Verbindung vorsieht, ist der Wert hinter dem Gleichheitszeichen bei SSL auf *true* zu setzen.

Nach Abschluss der Eintragungen speichern Sie bitte die epikurClient.properties-Datei.

Damit die SSL-Verschlüsselung korrekt funktioniert, müssen die Zertifikate des Servers beim Client hinterlegt werden. Hierfür kopieren Sie den Ordner *keys* des Servers (Schritt 4.2) in das EpikurClient-Verzeichnis (dort, wo die epikurClient.properties-Datei liegt) und benennen den Ordner in *settings* um.

### **Wir sind für Sie da**

Sollten noch Fragen bestehen, wenden Sie sich bitte an unseren Support. Telefonisch erreichen Sie uns montags bis freitags von 8 bis 17 Uhr unter **+49 30 340 601 100**. Oder senden Sie uns eine E-Mail an **support@epikur.de**